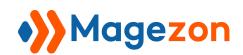

# Configurable Product Matrix

for Magento 2

**User Guide** 

Version 1.0

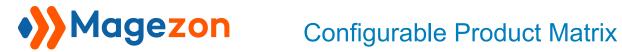

# Table of Contents

| I) Introduction                        | 2 |
|----------------------------------------|---|
| II) Configuration                      | 3 |
| III) Enable/Disable Matrix Per Product | 5 |
| IV) Support                            | 7 |

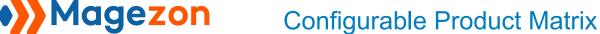

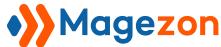

## I) Introduction

Configurable Product Matrix Extension for Magento 2 allows customers to add multiple configurable product variants to their carts at once via a visual option matrix. This will help improve user experience and boost your conversion rates.

- Enable the matrix view for all or specific configurable products
- Add more than one product variant to the cart at once
- Display for specific customer groups
- Display old price, stock status, and stock quantity in the matrix table
- Fully responsive for all devices
- Compatible with Ajax Cart extension

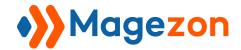

## II) Configuration

After installing the extension, navigate to **Stores** > **Settings** > **Configuration**:

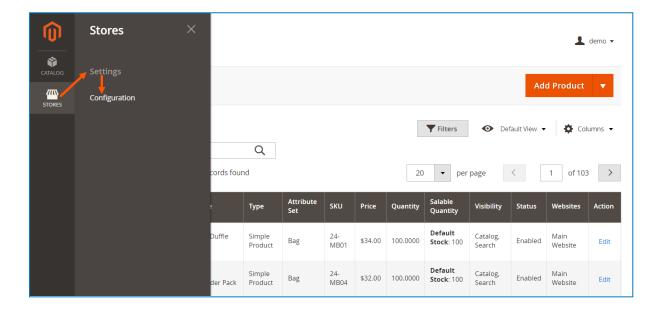

In the left admin panel, span MAGEZON EXTENSIONS and click Product Matrix.

You will see **General Settings** in the right section:

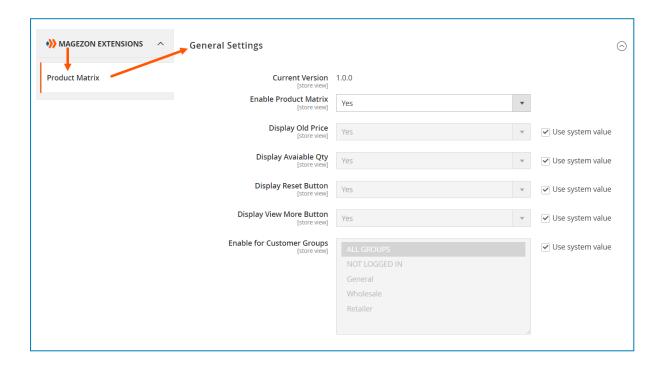

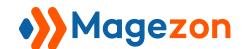

#### **Configurable Product Matrix**

- **Current Version**: Let you know the current version of the extension.
- **Enable Product Matrix**: Choose Yes to enable the extension and the matrix will be applied to all configurable products. Choose No to disable the extension.
- **Display Old Price**: Choose Yes/No to display/hide the special price in the matrix table.
- Display Available Qty: Choose Yes/No to display/hide the stock status and available quantity in the matrix table.
- **Display Reset Button**: Choose Yes/No to enable/disable the Reset button.
- Display View More Button: This button appears only when the matrix table
  has a horizontal scroll bar. If customers click the View More button, they can see
  the entire content of the table without having to scroll and vice versa.
- Enable for Customer Groups: Choose the customer groups to show the matrix.

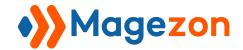

## III) Enable/Disable Matrix Per Product

To enable/disable the matrix for a specific product, navigate to **Catalog** > **Inventory** > **Products**. Then choose a product and click **Edit**.

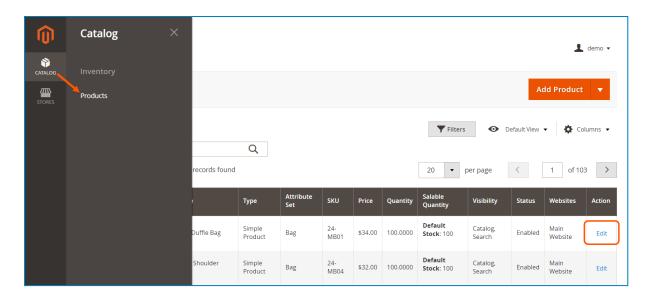

On the product edit page, find the **Enable Matrix Table** button. By default, this button is enabled after completing the configuration step. If turned off, the matrix will not be applied to this product.

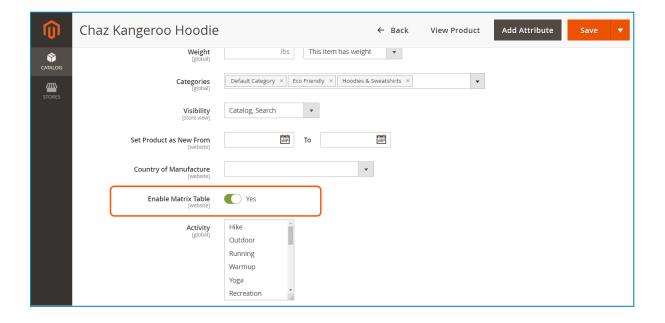

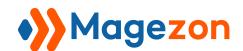

# **Configurable Product Matrix**

Let's see the matrix table looks on a specific configurable product page.

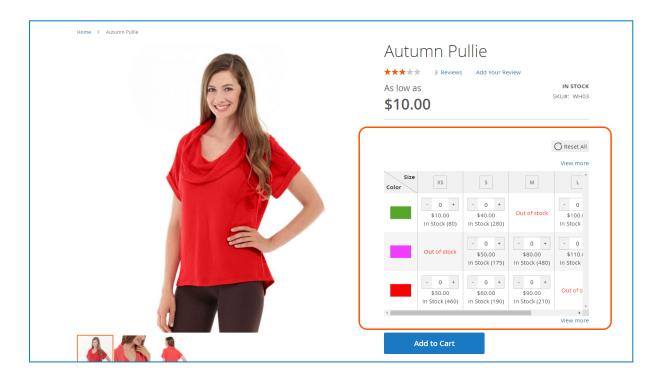

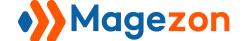

## **Configurable Product Matrix**

## IV) Support

If you have any questions or need any support, feel free to contact us via the following ways. We will get back to you within 24 hours after you submit your support request.

- Submit contact form.
- Email us at support@magezon.com.
- Submit a ticket.
- Contact us through Skype: support@magezon.com.
- Contact us via live chat on our website: magezon.com.